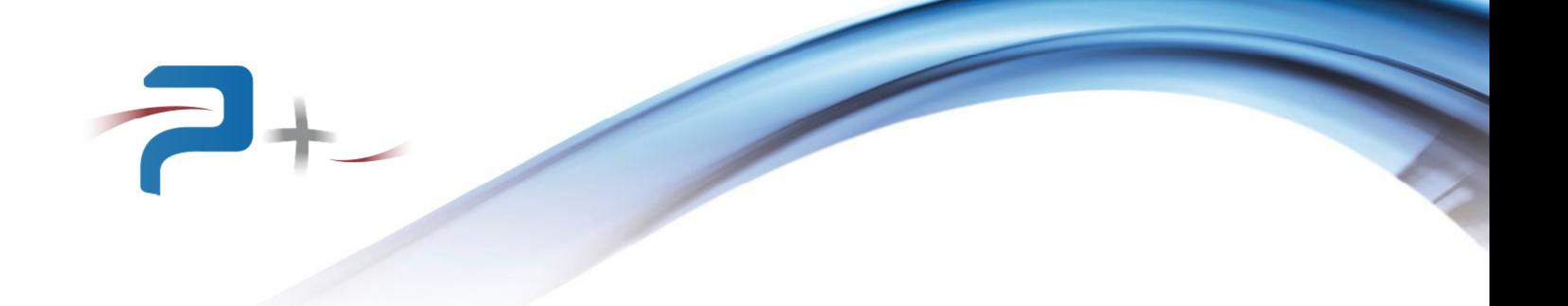

# **MANUEL D'UTILISATION**

# **SOURCE DE COURANT CONTINU DE PRECISION POC-1200-C/200A-6V**

**RC2026** 

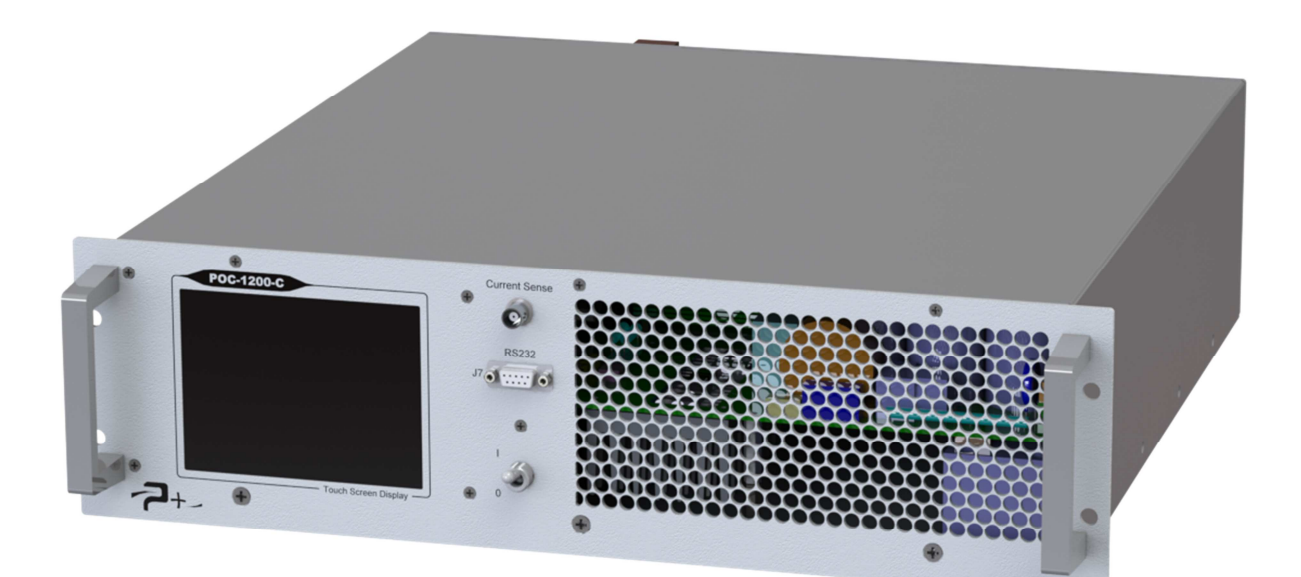

Référence de ce manuel d'utilisation : MU-RC2026-FR-04

PUISSRNCE+

500 Avenue du Danemark- ZI Albasud - Secteur 3 - 82000 MONTAUBAN Tél. : +33 (0)5.63.02.14.21 - Fax : +33 (0)5.63.02.14.61 - <u>www.puissanceplus.com</u> SA au capital de 256 000 € - R.C.S. MONTAUBAN B 390 722 999

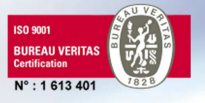

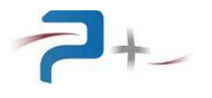

Page intentionnellement blanche

## **LISTE DES MISES A JOUR**

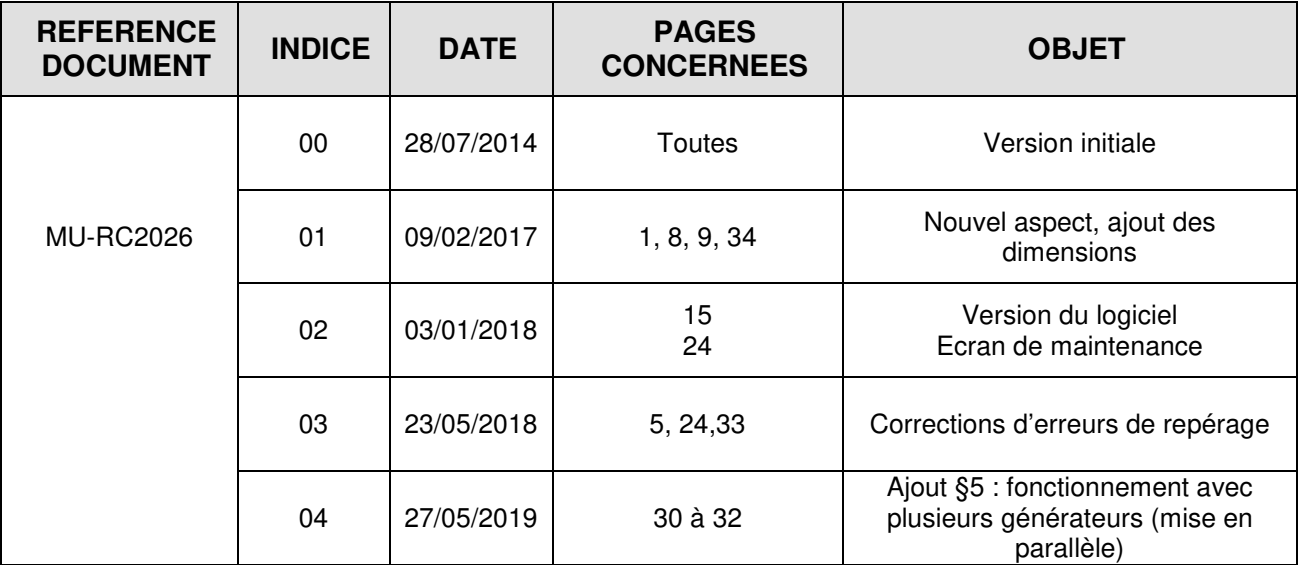

## **RECOMMANDATIONS**

Les faces perforées doivent être protégées par un dispositif interdisant toute chute d'objet à l'intérieur lors du transport.

La source possède deux poignées en face avant permettant sa manipulation.

- Compte tenu de son poids (20 kg environ) :
	- Elle peut être manipulée par une personne seule,
	- Si elle est montée dans une baie 19 pouces, elle doit être posée sur des glissières de dimensions appropriées.

Toutes les pièces nues sous tension dangereuse de la source ne sont pas accessibles depuis l'extérieur. L'accès à l'intérieur de la source est protégé par un capot plein vissé qui ne doit pas être enlevé.

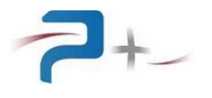

Page intentionnellement blanche

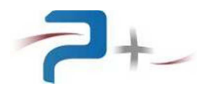

## **TABLES DE MATIERES**

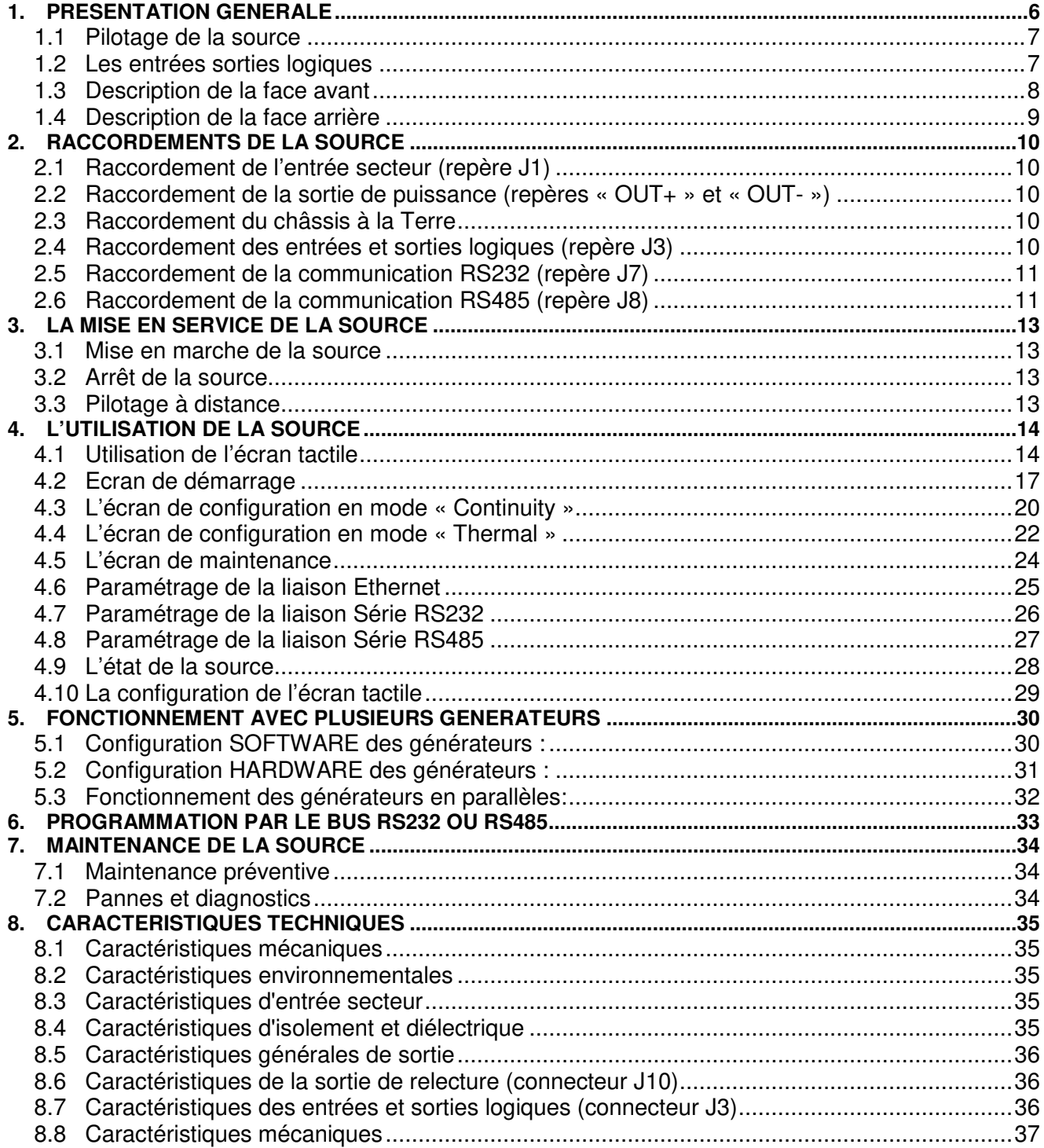

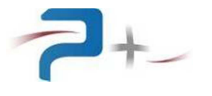

## **1. PRESENTATION GENERALE**

Capable de générer 200 ADC de façon permanente avec une tension de compliance maximale de 6 VDC, la source de courant continue POC1200 est un équipement spécialement conçu pour le contrôle de disjoncteurs.

Elle possède deux modes de fonctionnement :

Mode « CONTINUITY »

L'utilisateur programme l'amplitude « POIC » du courant et la durée « PTIC » de génération. Le temps de montée du courant « Rampe » est également programmable.

Sauf ouverture de la boucle de courant avant la fin du temps « PTIC », la génération est ininterrompue.

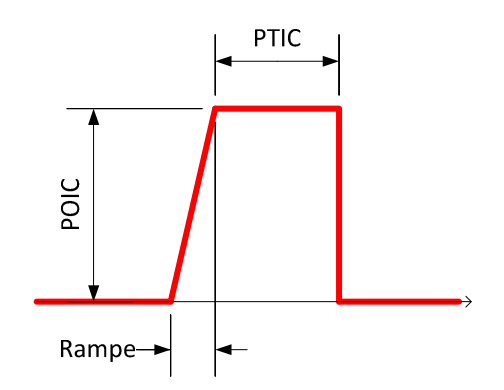

Cette utilisation permet le contrôle de la vérification de la fermeture des pôles du disjoncteur sous test

#### - **Mode « THERMAL »**

L'utilisateur programme l'amplitude « POIT » du courant et la durée maximale « PTIT » de génération.

Le temps de montée du courant « Rampe » est également programmable.

Sauf ouverture de la boucle de courant avant la fin du temps « PTIT », la génération est ininterrompue.

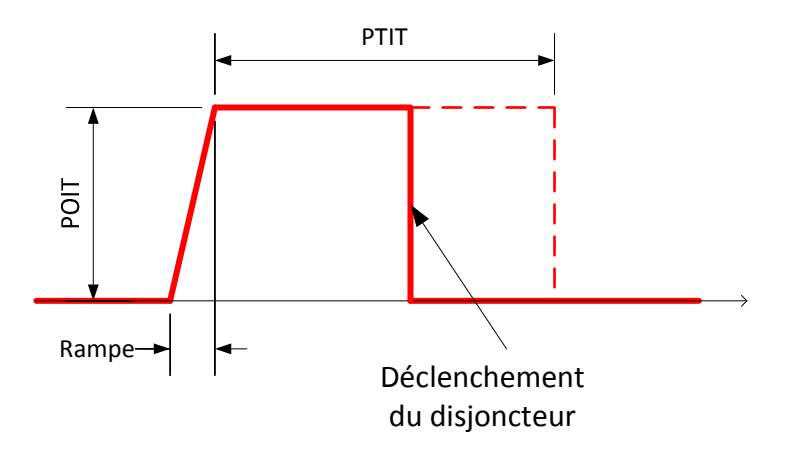

Dans ce mode, la source POC1200 mesure également le courant instantané et le temps écoulé depuis l'établissement du courant.

Cette utilisation permet le contrôle du déclenchement thermique d'un disjoncteur pour un courant donné et dans un intervalle de temps donné.

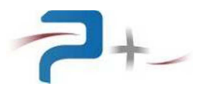

#### **1.1 Pilotage de la source**

Il est possible selon deux modes :

#### **Pilotage local :**

Le dispositif de commande avec écran graphique et tactile disposé en face avant donne accès à toutes les fonctions de commande et à l'affichage des mesures.

#### **Pilotage distant :**

La source de courant comporte trois interfaces de pilotage à distance :

- une interface Ethernet TCP/IP (option non montée sur ce modèle),
- une interface RS232 (connecteur de maintenance en face avant),
- une interface RS485 (connecteur en face arrière).

#### **1.2 Les entrées sorties logiques**

Un connecteur disposé en face arrière permet le lancement de la source par des contacts secs ainsi que la récupération de l'état de la sortie (active ou non).

Une boucle de sécurité normalement fermée est également présente sur ce connecteur. Elle permet un arrêt immédiat de la génération en cas d'ouverture.

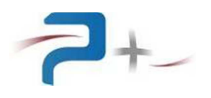

## **1.3 Description de la face avant**

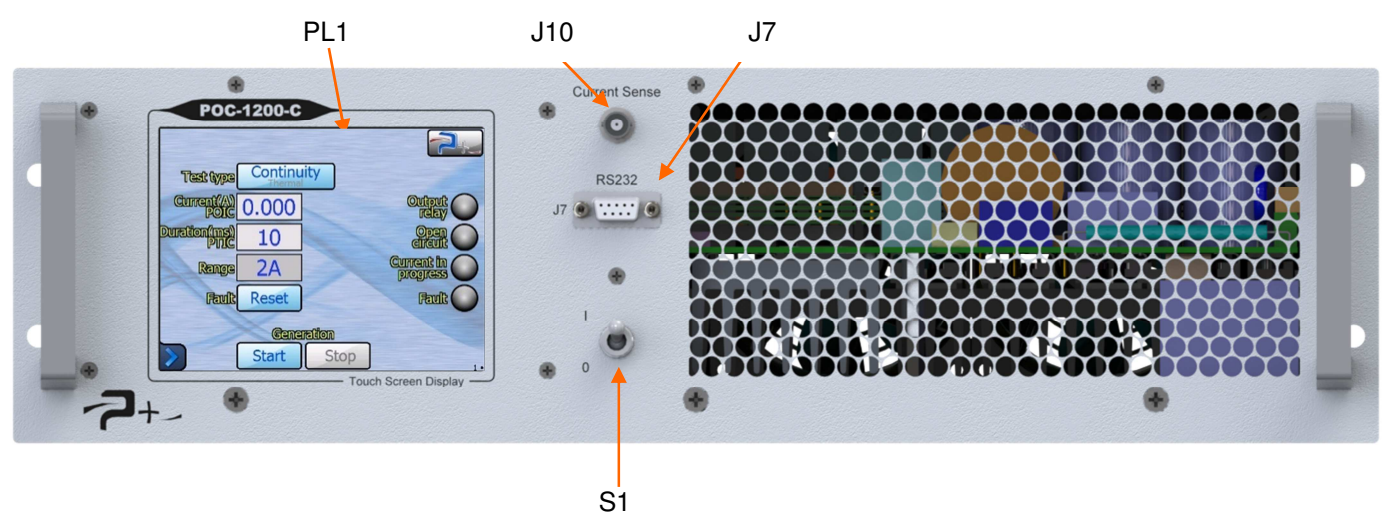

La face avant comporte :

- L'interrupteur / disjoncteur général S1 :
	- Il réalise la mise en marche et l'arrêt complet de la source
- L'écran tactile PL1 :

Il permet le contrôle complet de la source en mode local. Il permet également à l'utilisateur de connaître rapidement son état et son mode de fonctionnement

- Le connecteur de relecture J10 : Il délivre un signal continu proportionnel au courant généré par la source (Voir en partie 8.6 de ce document)
- Le connecteur de maintenance J7 : Il permet le contrôle de la source en mode maintenance par une liaison série RS232

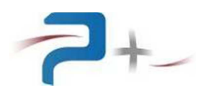

## **1.4 Description de la face arrière**

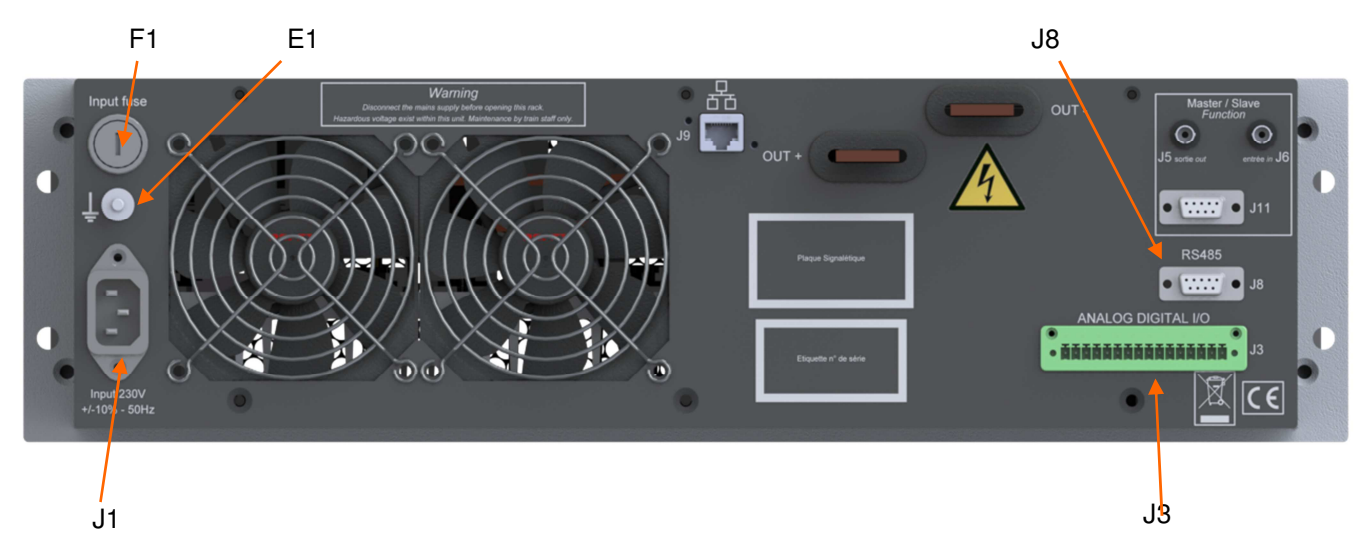

Cette face regroupe les connecteurs :

- J1 : Entrée secteur,
- F1 : Fusible secteur, Alimentation de la source par le secteur (voir partie 2 de ce document)
- J3 : entrées / sorties logiques, L'utilisateur vient y raccorder ses commandes et relectures (voir partie 2.4 de ce document)
- J5, J6, J11 : Configuration en Maître / Esclave Option non implémentée sur ce modèle
- J8 : Communication RS485 Pilotage complet de la source (programmation, départ, arrêt)
- Barres de cuivre de sortie « OUT+ » et « OUT- ». L'utilisateur vient y raccorder ses câbles (voir partie 2.2 de ce document),

La borne générale de masse mécanique E1, située au-dessus de J1, est disponible pour effectuer, par exemple, un câblage séparé des fils de terre dans une baie.

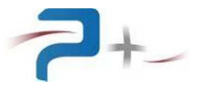

## **2. RACCORDEMENTS DE LA SOURCE**

#### **2.1 Raccordement de l'entrée secteur (repère J1)**

Le raccordement au réseau monophasé « Phase + Neutre + Terre » est réalisé en utilisant le cordon secteur fourni de type CEE22.

#### **2.2 Raccordement de la sortie de puissance (repères « OUT+ » et « OUT- »)**

Le raccordement de la sortie de puissance de la source est réalisé directement sur les barres de cuivre en face arrière. Chaque barre a les dimensions suivantes :

Dépassement de la face arrière 50 mm,

Largeur 23 mm,

Epaisseur 4 mm.

Chaque barre possède un trou lisse de diamètre  $10.0 \pm 0.1$  mm disposé à 35 mm de la face arrière.

#### **2.3 Raccordement du châssis à la Terre**

Une borne générale de masse mécanique est disponible en face arrière pour effectuer, par exemple, un câblage séparé des fils de terre lors de l'intégration de la source dans une baie.

#### **2.4 Raccordement des entrées et sorties logiques (repère J3)**

Venant se raccorder sur un bornier 12 contacts, les informations suivantes sont disponibles, en entrée ou en sortie :

- 1 : alimentation externe +24V
- 2 : alimentation externe 0V
- 3 : entrée DEPART en mode « Thermal »
- $4 \cdot NC$
- $5 \cdot NC$
- 6 : entrée DEPART en mode « Continuity »
- 7 : NC
- 8 : sortie information « Open Circuit » (circuit ouvert)
- 9 : sortie information « Défaut communication »
- 10 : sortie information « Consigne atteinte »
- 11 : sortie information « Mesure en cours »
- $12 \cdot N$ C
- 13 : NC
- 14 : NC
- 15 : validation du relais de sortie
- 16 : validation du relais de sortie

Pour permettre la génération de courant et quel que soit le mode de pilotage de la source, une liaison doit être établie entre les points 15 et 16 de ce connecteur J3.

Les caractéristiques électriques de ces entrées et sorties sont décrites en partie 8.7 de ce document.

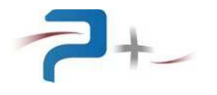

#### **2.5 Raccordement de la communication RS232 (repère J7)**

Venant se raccorder sur une embase SUBD Femelle 9 contacts, un cordon RS232 doit être utilisé. Seuls les signaux 2 (Rx), 3 (Tx) et 5 (GND) sont utilisés.

#### **2.6 Raccordement de la communication RS485 (repère J8)**

Venant se raccorder sur une embase SUBD Femelle 9 contacts, un cordon RS485 doit être utilisé. La liaison est de type « Half Duplex ». Les points accessibles sont :

- $8: Tx + / Rx +$
- 3 : Tx- / Rx-
- 5 : GND

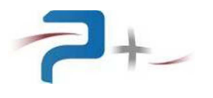

Page intentionnellement blanche

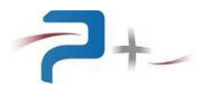

## **3. LA MISE EN SERVICE DE LA SOURCE**

## **3.1 Mise en marche de la source**

Après démarrage de la source, vérifier le bon déroulement de l'autotest sur son écran (voir partie 4.9 de ce document).

#### **3.2 Arrêt de la source**

Il est impératif d'attendre la fin d'un cycle de génération avant de l'éteindre à l'aide de son interrupteur.

#### **3.3 Pilotage à distance**

Pour un fonctionnement avec pilotage à distance par communication RS232 ou RS485, l'application gérant la communication doit attendre le démarrage complet du logiciel pour commencer à communiquer.

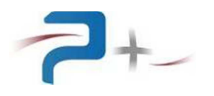

## **4. L'UTILISATION DE LA SOURCE**

#### **4.1 Utilisation de l'écran tactile**

La source utilise une carte de contrôle munie d'un écran tactile. Cet écran peut être actionné à l'aide d'un doigt ou d'un stylet (appui sur l'objet désiré).

La saisie des nombres utilise un clavier qui apparaît puis disparaît et se présente comme suit :

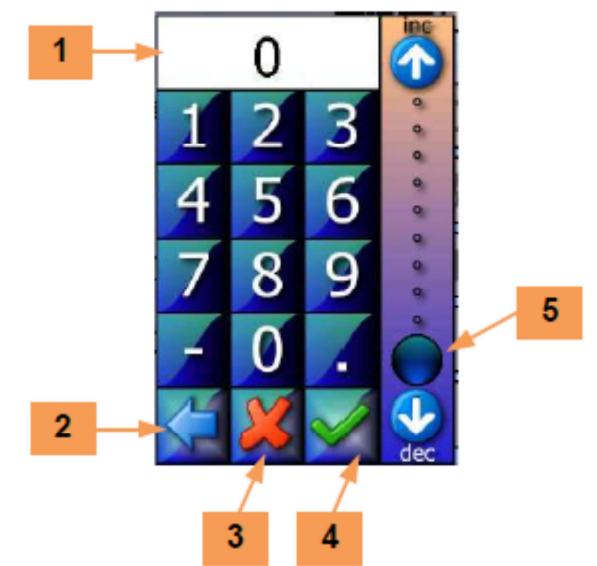

La zone **1** reçoit la valeur saisie. Le bouton **2** efface le caractère précédent. Le bouton **3** ferme la saisie sans valider. Le bouton **4** valide la saisie. L'échelle **5** permet une saisie sommaire de la valeur entre 0 et 100% de la grandeur programmée.

En cas de défaut le logiciel affiche un message sur l'écran en cours sous la forme d'un rectangle contenant un message (exemple de message) :

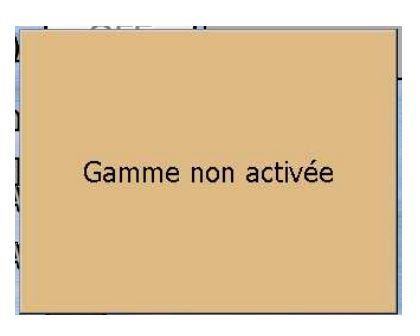

Ce message reste affiché tant qu'il n'a pas été acquitté. L'acquittement est effectué par un simple appui sur le rectangle contenant le message.

Si le défaut disparaît avant l'acquittement du défaut, le message change pour informer de la disparition du défaut mais le rectangle d'information reste affiché : il doit quand même être acquitté. Ce principe permet de savoir qu'un défaut a été détecté, même s'il a disparu.

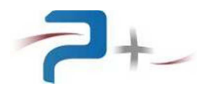

Sur les différents écrans apparaît le bouton suivant :

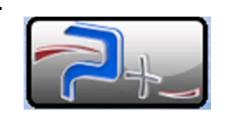

Un appui sur ce bouton affiche :

- Les coordonnées de Puissance Plus, informations en **6** ,
- La dénomination et la référence du produit en **7** .
- Le numéro de série en **8** .
- Les versions des logiciels installés en **9** .

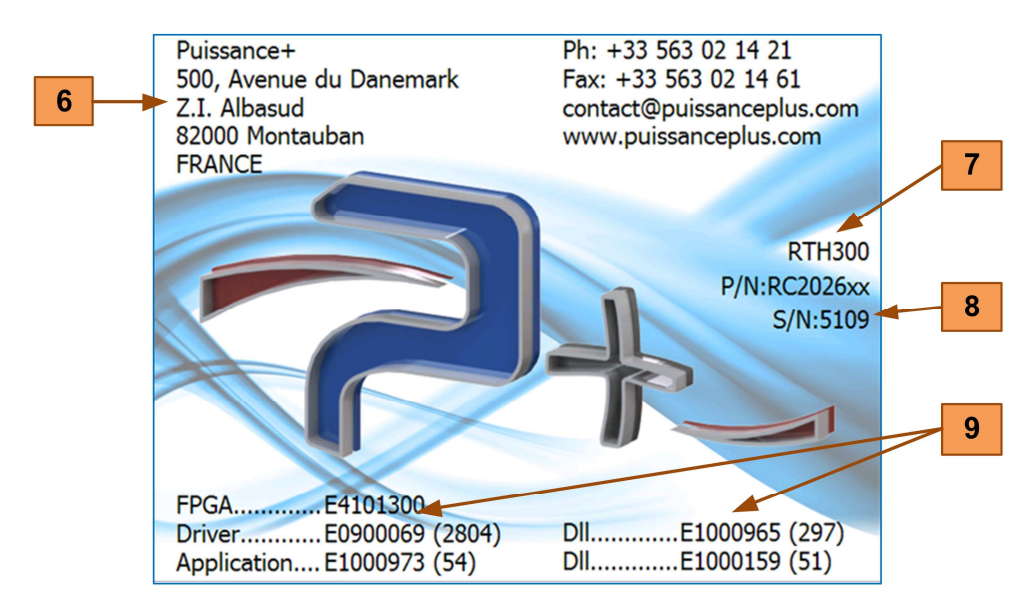

Un appui sur cet écran l'efface et retourne à l'écran précédent.

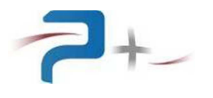

Page intentionnellement blanche

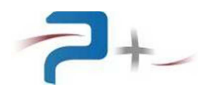

## **4.2 Ecran de démarrage**

Au démarrage, l'écran de la source affiche :

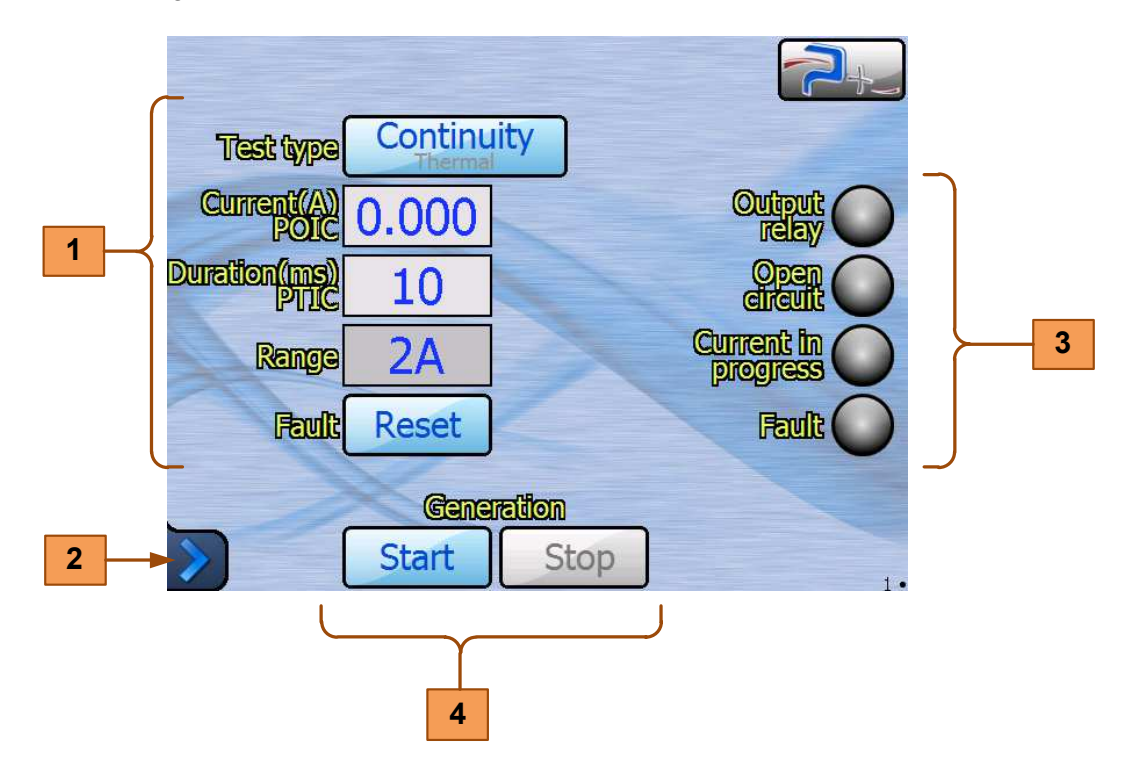

Le logiciel possède deux écrans principaux dont le numéro apparaît en bas à droite :

- L'écran « **1** » indique la configuration : choix de type de test, paramétrage du test, affichage du courant … (voir partie 4.3 ou 4.4 de ce document),
- L'écran « •**2** » indique le gain de chaque gamme de courant (voir partie 4.5**Erreur ! Source du renvoi introuvable.** de ce document).

Le bouton **2** donne accès au menu principal (voir page suivante).

Les paramètres des zones de saisie, voyants et boutons **1** , **3** et **4** sont détaillés en parties 4.3 ou 4.4 de ce document.

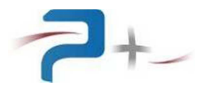

Le bouton **1** situé dans le coin inférieur gauche de l'écran donne accès au menu principal et aux autres écrans du logiciel. Le changement d'écran peut également être opéré par un balayage horizontal sur l'écran avec un doigt ou un stylet.

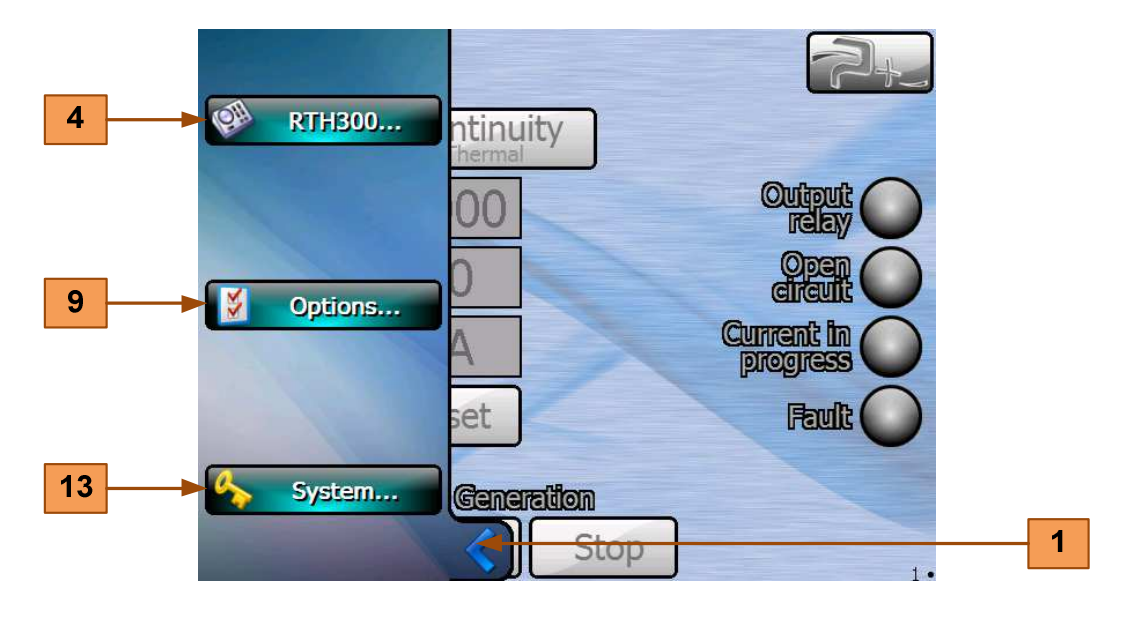

Le bouton **4** accède au sous-menu de configuration de la source.

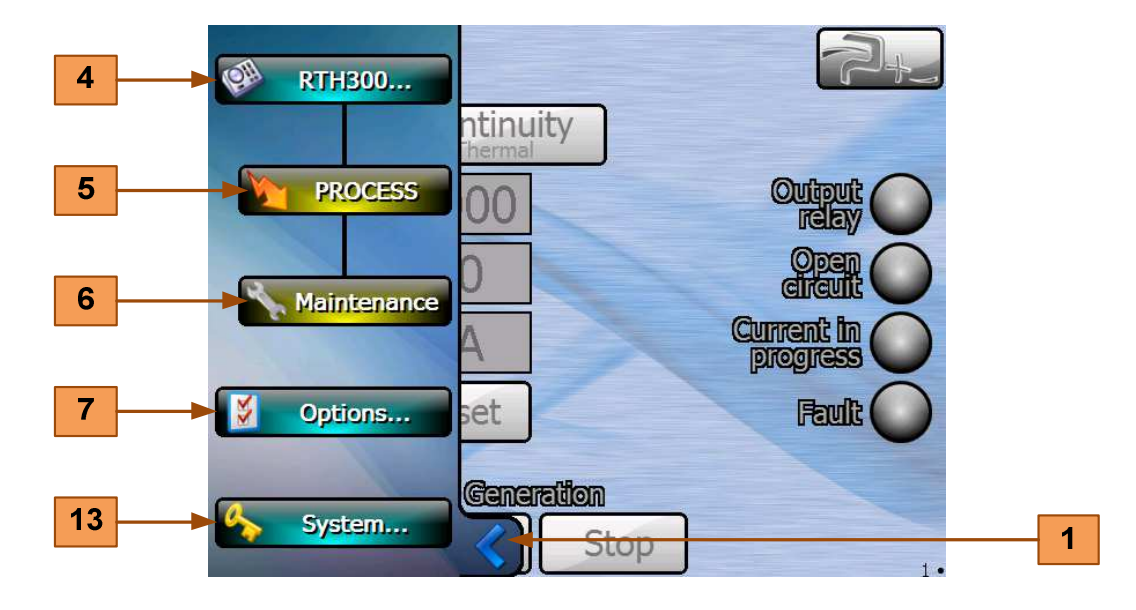

Le bouton **5** accède à l'écran de configuration de la source (voir parties 4.3 et 4.4 de ce document).

Le bouton **6** accède à l'écran de réglage du temps de montée et du gain de chaque gamme (voir partie 4.5 de ce document).

Le bouton **7** donne accès aux écrans des options de la source :

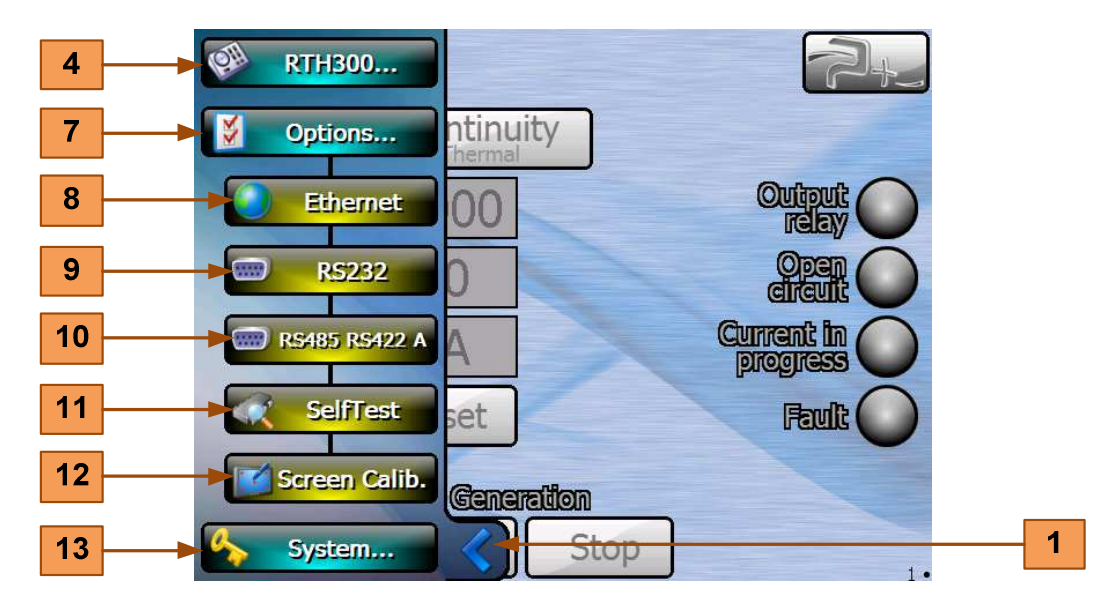

Les quatre écrans d'options sont :

- L'écran « **1**••• », accessible par le bouton **8** , permet la configuration de la liaison Ethernet (voir partie 4.6 de ce document),
- L'écran « •**2**•• », accessible par le bouton **9** , permet à la configuration de la liaison série RS232 (voir partie 4.7 de ce document).
- L'écran « ••**3** », accessible par le bouton **10** , permet à la configuration de la liaison série RS485 (voir partie 4.8 de ce document),
- L'écran « •••**4** », accessible par le bouton **11** , affiche le résultat de l'autotest de la source (voir partie 4.9 de ce document),
- Le quatrième écran, accessible par le bouton 12, permet le réglage de l'écran tactile (voir partie 4.10 de ce document).

Le bouton **13** donne accès au paramétrage du système. Cet accès protégé par mot de passe est réservé à Puissance Plus.

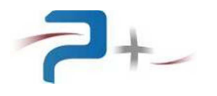

## **4.3 L'écran de configuration en mode « Continuity »**

Le paramétrage de la source est accessible par le bouton **5** du menu principal. L'écran se présente comme suit :

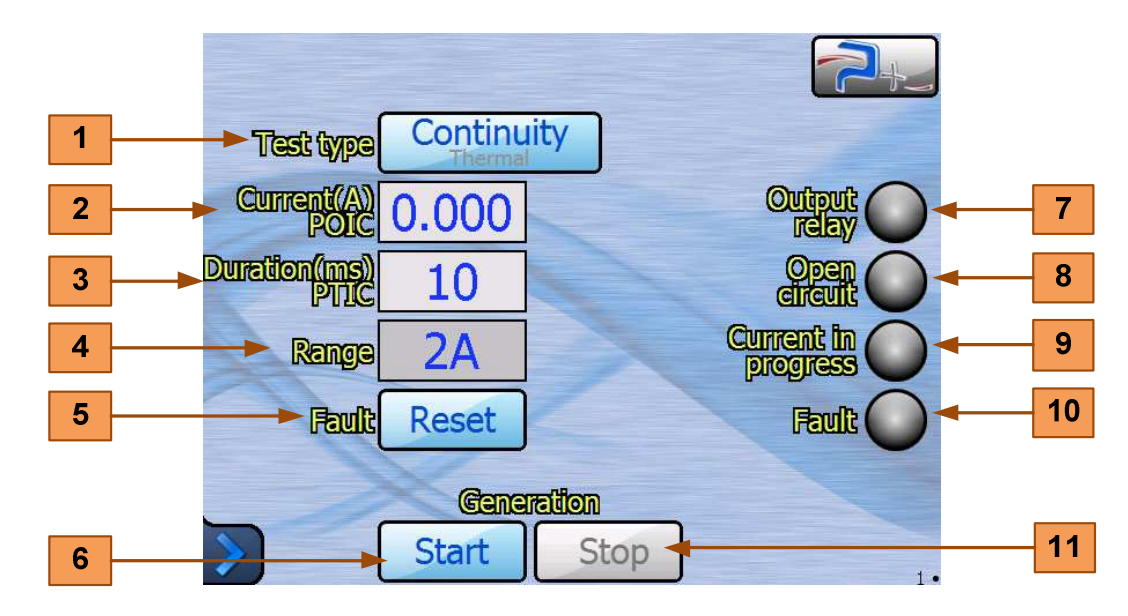

Le bouton **1** permet de choisir le mode de fonctionnement de la source :

- Mode « Continuity »,
- Mode « Thermal ».

Le changement de mode ne peut être opéré que lorsque la source n'est pas en train de générer.

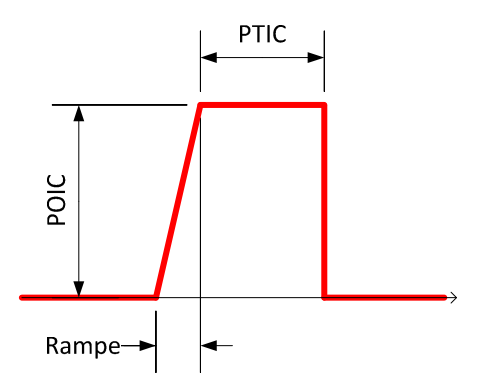

La zone de saisie **2** permet de programmer le courant désiré « POIC » entre 0 et 200 A avec une résolution de 1 mA.

La zone de saisie **3** permet de programmer la durée de désirée « PTIC » entre 10 et 1 000 000 ms (1000 s) avec une résolution variable en fonction de la durée programmée :

- résolution de 1 ms entre 0 et 8 192 ms,
- résolution de 2 ms entre 8 192 et 16 385 ms,
- résolution de 4 ms entre 16 384 et 32 768 ms.
- résolution de 8 ms entre 32 768 et 65 536 ms.
- résolution de 16 ms entre 65 536 et 131 072 ms,
- résolution de 32ms entre 131 072 et 262 144 ms,
- résolution de 64ms entre 262 144 et 524 288 ms,
- résolution de 128ms entre 524 288 et 999 936 ms.

La zone **4** affiche la gamme de courant de sortie utilisée. La source possède trois gammes : 2 A, 20 A et 200 A. La sélection de gamme est automatiquement réalisée par la source en fonction de la valeur de courant programmée dans la zone de saisie **2** .

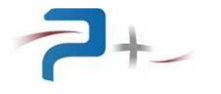

Le bouton **5** permet d'acquitter un défaut rencontré lors de la génération pour permettre de relancer un nouveau cycle de génération.

Les boutons **6** et **11** permettent de démarrer et d'interrompre un cycle de génération :

- Dès que la génération commence, le bouton « Start » est grisé et le bouton « Stop » dégrisé.

- Pour interrompre la génération avant la fin de la durée programmée dans la zone de saisie **3** , l'utilisateur appuie sur le bouton « Stop » : la source s'arrête, le bouton « Stop » est grisé puis le bouton « Start » est dégrisé.

Les voyants **7** à **10** indiquent l'état de la source :

- Le voyant « Output relay » **7** indique l'état du contacteur de sortie de la source. Eteint lorsque le contacteur est ouvert, allumé en bleu lorsque le contacteur est fermé.

- Le voyant « Open circuit » **8** indique l'état de la boucle de courant sortie de la source.

- Le voyant « Current in progress » **9** indique l'état du sortie de la source. Eteint lorsque le contacteur est ouvert, allumé en bleu lorsque le contacteur est fermé.

- Le voyant « Fault » **10** indique un défaut de la source. Eteint lorsqu'il n'y a pas de défaut, allumé en rouge lorsque qu'un défaut est rencontré. Après suppression du défaut, l'utilisateur doit l'acquitter par un appui sur le bouton « Reset » **6** pour permettre le démarrage d'un nouveau cycle.

En cas de défaut de surchauffe, le voyant « Fault » **6** s'allume en rouge : la sortie est alors coupée (voyant « Output relay » **7** éteint). La source ne pourra être redémarrée que lorsque le défaut aura disparu (voyant **6** éteint). Il sera alors impératif d'effectuer un acquittement du défaut par un appui sur le bouton « Reset ».

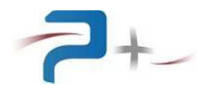

## **4.4 L'écran de configuration en mode « Thermal »**

Le paramétrage de la source est accessible par le bouton **5** du menu principal. L'écran se présente comme suit :

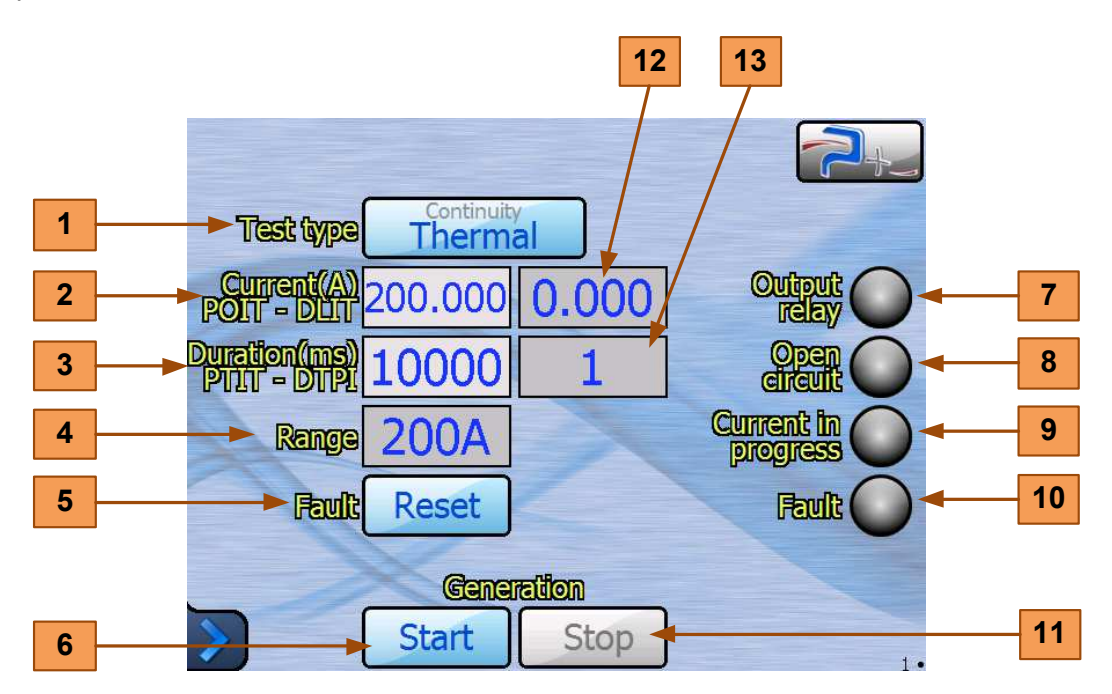

Le bouton **1** permet de choisir le mode de fonctionnement de la source :

- Mode « Continuity »,
- Mode « Thermal ».

Le changement de mode ne peut être opéré que lorsque la source n'est pas en train de générer.

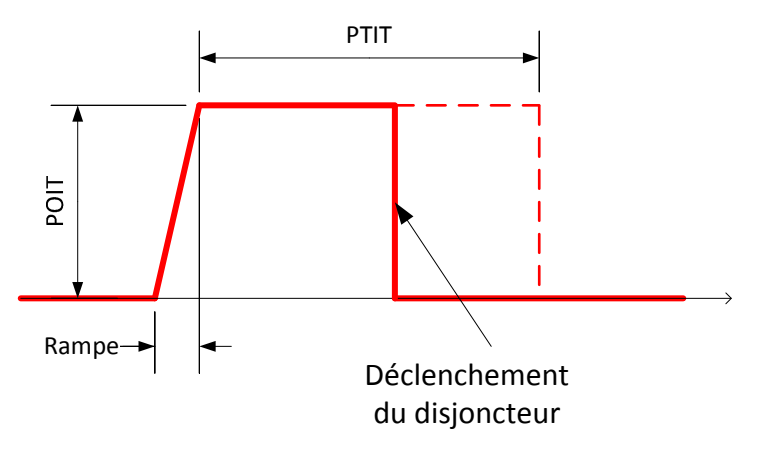

La zone de saisie **2** permet de programmer le courant désiré « POIT » entre 0 et 200 A avec une résolution de 1 mA.

La zone de saisie **3** permet de programmer la durée de désirée « PTIT » entre 10 et 1 000 000 ms (1000 s) avec une résolution variable en fonction de la durée programmée :

- résolution de 1 ms entre 0 et 8 192 ms,
- résolution de 2 ms entre 8 192 et 16 385 ms.
- résolution de 4 ms entre 16 384 et 32 768 ms,
- résolution de 8 ms entre 32 768 et 65 536 ms,
- résolution de 16 ms entre 65 536 et 131 072 ms,
- résolution de 32ms entre 131 072 et 262 144 ms.
- résolution de 64ms entre 262 144 et 524 288 ms.
- résolution de 128ms entre 524 288 et 999 936 ms.

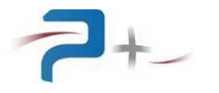

La zone **4** affiche la gamme de courant de sortie utilisée. La source possède trois gammes : 2 A, 20 A et 200 A. La sélection de gamme est automatiquement réalisée par la source en fonction de la valeur de courant programmée dans la zone de saisie **2** .

Le bouton **5** permet d'acquitter un défaut rencontré lors de la génération pour permettre de relancer un nouveau cycle de génération.

Les boutons **6** et **11** permettent de démarrer et d'interrompre un cycle de génération :

- Dès que la génération commence, le bouton « Start » est grisé et le bouton « Stop » dégrisé.

- Pour interrompre la génération avant la fin de la durée programmée dans la zone de saisie **3** , l'utilisateur appuie sur le bouton « Stop » : la source s'arrête, le bouton « Stop » est grisé puis le bouton « Start » est dégrisé.

Les zones **12** et **13** affichent avec un rafraichissement inférieur à 200 ms les mesures de.

- Courant mesuré dans la zone **12** , en Ampère,

- Temps écoulé depuis la stabilisation du courant dans la zone **13** en millisecondes  $(ms)$ .

Les voyants **7** à **10** indiquent l'état de la source :

- Le voyant « Output relay » **7** indique l'état du contacteur de sortie de la source. Eteint lorsque le contacteur est ouvert, allumé en bleu lorsque le contacteur est fermé.

- Le voyant « Open circuit » **8** indique l'état de la boucle de courant sortie de la source.

- Le voyant « Current in progress » **9** indique l'état du sortie de la source. Eteint lorsque le contacteur est ouvert, allumé en bleu lorsque le contacteur est fermé.

- Le voyant « Fault » **10** indique un défaut de la source. Eteint lorsqu'il n'y a pas de défaut, allumé en rouge lorsque qu'un défaut est rencontré. Après suppression du défaut, l'utilisateur doit l'acquitter par un appui sur le bouton « Reset » **6** pour permettre le démarrage d'un nouveau cycle.

En cas de défaut de surchauffe le voyant « Fault » **6** s'allume en rouge : la sortie est alors coupée (voyant « Output relay » **7** éteint). La source ne pourra être redémarrée que lorsque le défaut aura disparu (voyant **6** éteint). Il sera alors impératif d'effectuer un acquittement du défaut par un appui sur le bouton « Reset ».

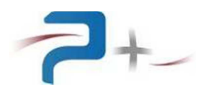

## **4.5 L'écran de maintenance**

L'écran de maintenance est accessible par le bouton **6** du menu principal. L'écran se présente comme suit :

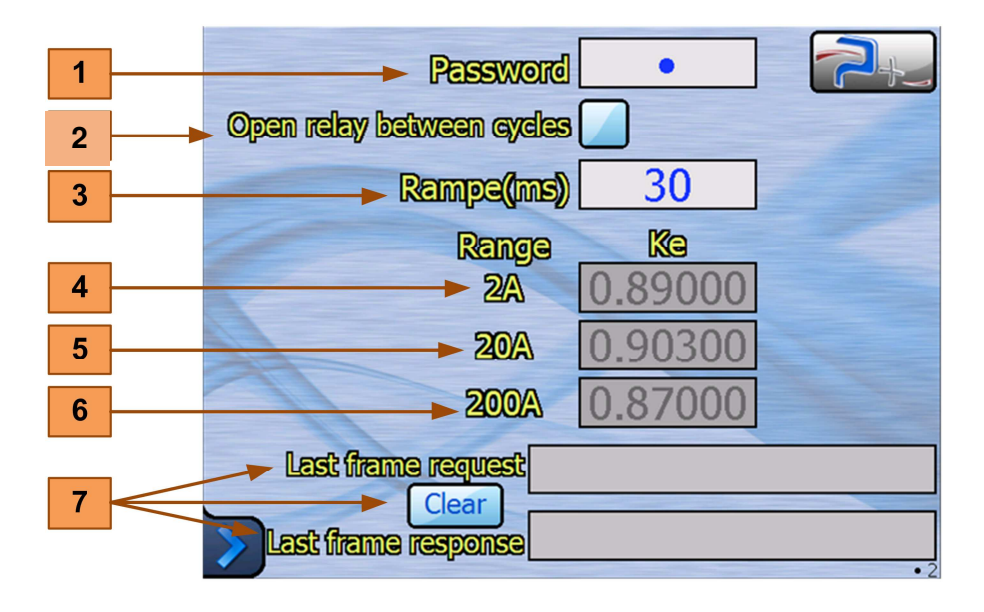

La zone de saisie **1** permet d'entrer le mot de passe. Cette saisie est indispensable pour autoriser la modification du gain de la source pour chaque gamme. Cette modification est exclusivement réservée aux opérations de maintenance préventive.

La case à cocher **2** définit si le relais de sortie doit ou non être systématiquement ouvert entre deux cycles.

La zone de saisie **3** permet de programmer le temps de montée du courant jusqu'à sa valeur programmée. La plage de programmation est de 30 à 65535 ms avec une résolution de 1 ms. La valeur par défaut à la mise sous tension de la source est de 30 ms.

Lorsque le mot de passe est correct, les zones de saisie **4** à **6** sont dégrisées et permettent la saisie des nouvelles valeurs.

Les zones et le bouton 7 permettent de visualiser le contenu des dernières trames échangées entre l'équipement et son environnement par la liaison RS485. Le bouton permet d'effacer ces zones.

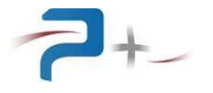

#### **4.6 Paramétrage de la liaison Ethernet**

#### **CETTE OPTION N'EST PAS IMPLANTEE SUR LA SOURCE DE COURANT RC2026.**

#### **Ces paramètres doivent être modifiés uniquement en accord avec votre administrateur réseau.**

Le bouton 1 du panneau ci-dessous indique le mode de fonctionnement, LOCAL (Dalle tactile active) ou DISTANT (Dalle tactile inactive). La source passe en mode DISTANT dès qu'elle reçoit une trame de commande ou de relecture valide. En mode DISTANT, les écrans restent accessibles mais aucune commande ne peut être saisie (un panneau « **SENS INTERDIT** » le rappelle). Un appui sur ce bouton **1** permet de revenir en mode LOCAL (Dalle tactile active).

Le bouton « Ethernet » **8** du menu des options affiche les paramètres de la liaison :

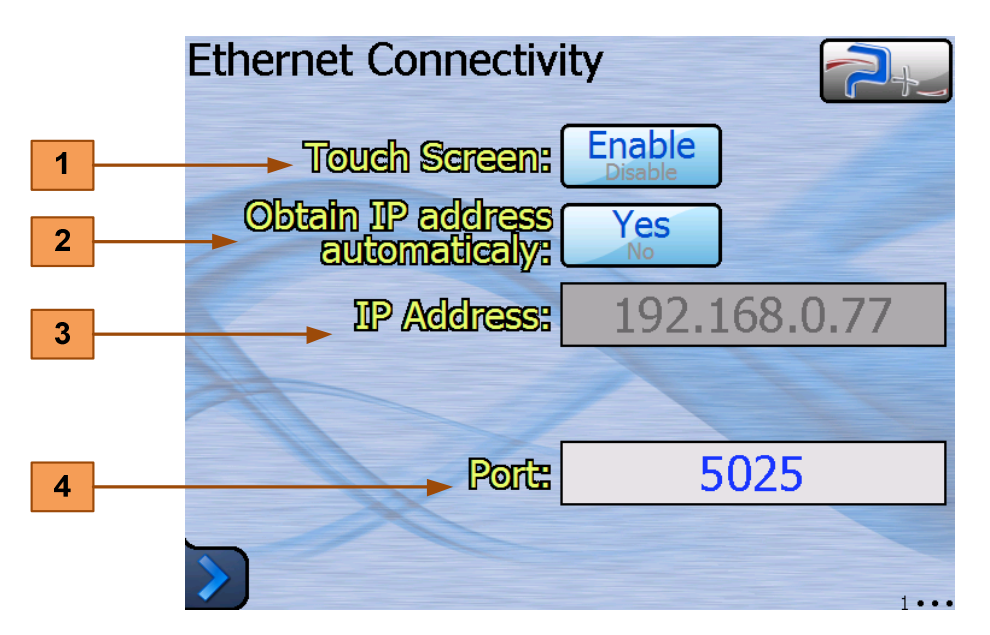

Le bouton « Obtenir une adresse IP automatiquement » **2** sélectionne le choix de l'attribution d'une adresse IP :

- obtention automatique si **OUI** (mode DHCP),
- spécification manuelle si **NON**.

Si la spécification de l'adresse IP est manuelle, les zones de saisie « Adresse IP » **3** et « Masque de sous réseau » **4** doivent obligatoirement être renseignées.

La zone de saisie « Port » **5** doit être renseignée dans tous les cas.

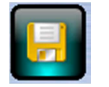

Après modification d'un des paramètres, cette icône apparaît en bas de l'écran pour vous demander d'enregistrer votre nouvelle configuration.

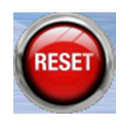

Après enregistrement, cette nouvelle configuration ne sera prise en compte que lors d'un redémarrage de la carte de contrôle. Celui-ci peut être forcé, sans devoir mettre la source hors tension, en cliquant sur cette icône qui apparaît en bas de l'écran.

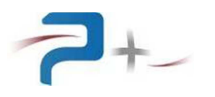

## **4.7 Paramétrage de la liaison Série RS232**

Le bouton 6 du panneau ci-dessous indique le mode de fonctionnement, LOCAL (Dalle tactile active) ou DISTANT (Dalle tactile inactive). La source passe en mode DISTANT dès qu'elle reçoit une trame de commande ou de relecture valide. En mode DISTANT, les écrans restent accessibles mais aucune commande ne peut être saisie (un panneau « **SENS INTERDIT** » le rappelle). Un appui sur ce bouton **6** permet de revenir en mode LOCAL (Dalle tactile active).

Le bouton « Port série » **9** du menu des options affiche les paramètres de la liaison :

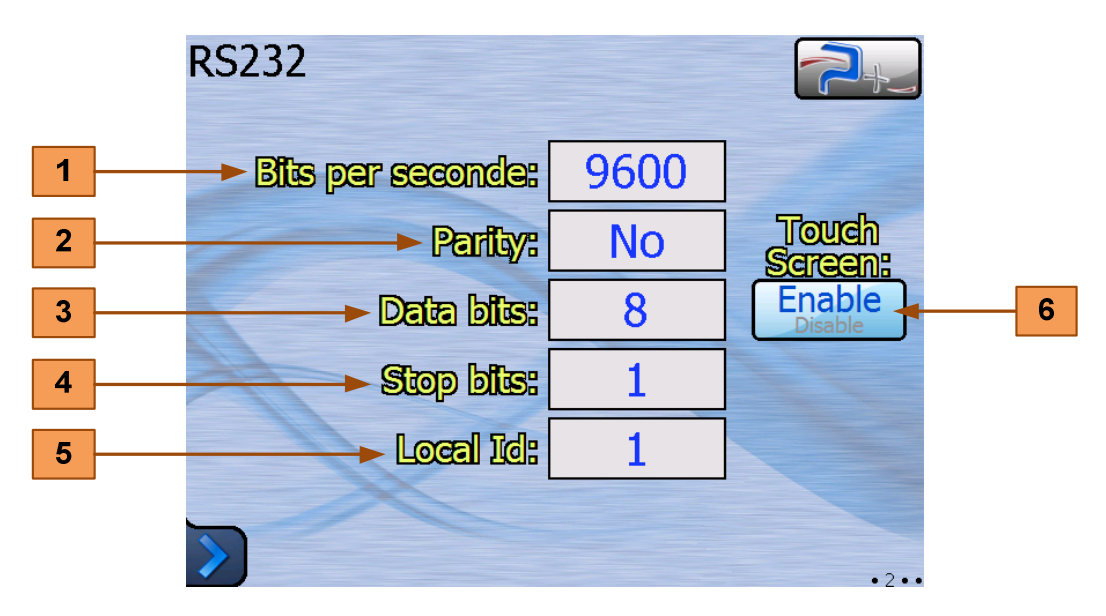

Le menu « Bits per seconde » **1** sélectionne la vitesse de communication. Les valeurs proposées sont 4800, 9600 (valeur par défaut), 19200, 38400, 57600 et 115200 Bauds.

Le menu « Parité » **2** permet de choisir la parité parmi trois possibilités :

- « No » pas de parité (valeur par défaut),
- « Odd » parité impaire,
- « Even » parité paire.

Le menu « Bits de données » **3** permet de choisir le nombre de bits de données parmi deux possibilités :

```
\kappa 7 »,
```
- « 8 » (valeur par défaut).

Le menu « Bits d'arrêt » **4** permet de choisir le nombre de bits de stop parmi trois possibilités :

- « 1 » (valeur par défaut),
- $-$  « 1,5 »,
- $-$  « 2 ».

La zone de saisie « Local Id » **5** n'est pas utilisée.

La prise en compte des modifications est immédiate et ne nécessite pas de redémarrage de la source. Les modifications sont stockées en mémoire non volatile : elles sont conservées lors de la mise hors tension de la source.

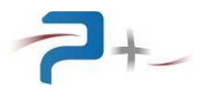

## **4.8 Paramétrage de la liaison Série RS485**

Le bouton 6 du panneau ci-dessous indique le mode de fonctionnement, LOCAL (Dalle tactile active) ou DISTANT (Dalle tactile inactive). La source passe en mode DISTANT dès qu'elle reçoit une trame de commande ou de relecture valide. En mode DISTANT, les écrans restent accessibles mais aucune commande ne peut être saisie (un panneau « **SENS INTERDIT** » le rappelle). Un appui sur ce bouton **6** permet de revenir en mode LOCAL (Dalle tactile active).

Le bouton « Port série » **10** du menu des options affiche les paramètres de la liaison :

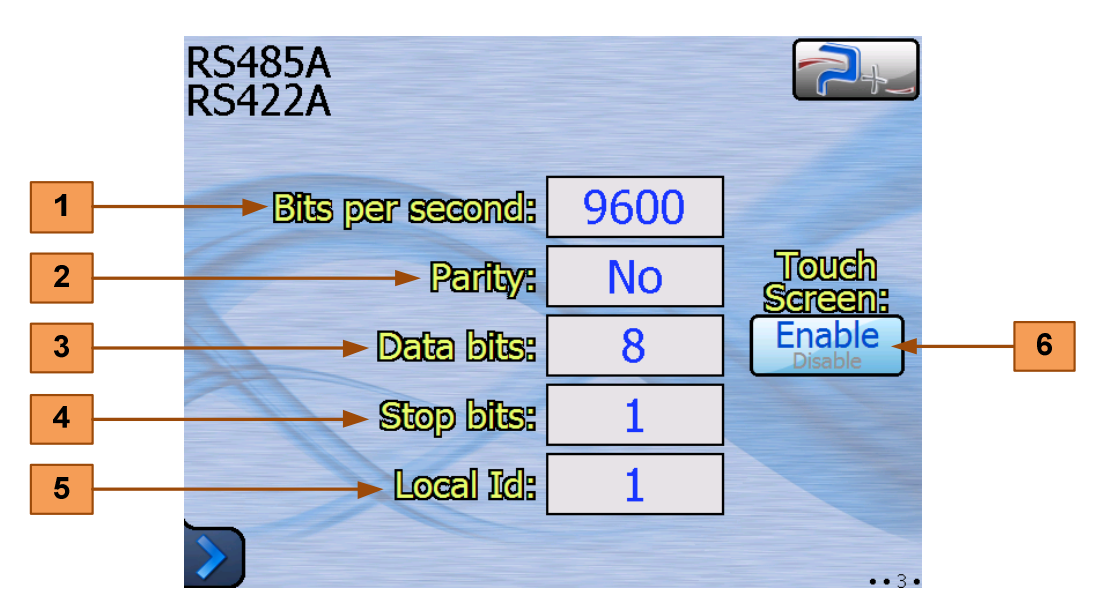

Le menu « Bits per seconde » **1** sélectionne la vitesse de communication. Les valeurs proposées sont 4800, 9600 (valeur par défaut), 19200, 38400, 57600 et 115200 Bauds.

Le menu « Parité » **2** permet de choisir la parité parmi trois possibilités :

- « No » pas de parité (valeur par défaut),
- « Odd » parité impaire,
- « Even » parité paire.

Le menu « Bits de données » **3** permet de choisir le nombre de bits de données parmi deux possibilités :

- $\kappa$  7 »,
- « 8 » (valeur par défaut).

Le menu « Bits d'arrêt » **4** permet de choisir le nombre de bits de stop parmi trois possibilités :

- « 1 » (valeur par défaut),
- $-$  « 1,5 »,
- $-$  « 2 ».

La zone de saisie « Local Id » **5** permet de choisir l'adresse de l'équipement sur un réseau RS485 comportant plusieurs équipements.

La prise en compte des modifications est immédiate et ne nécessite pas de redémarrage de la source. Les modifications sont stockées en mémoire non volatile : elles sont conservées lors de la mise hors tension de la source.

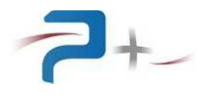

### **4.9 L'état de la source**

Le bouton **11** du menu des options accède à l'affichage du résultat de l'autotest de la source :

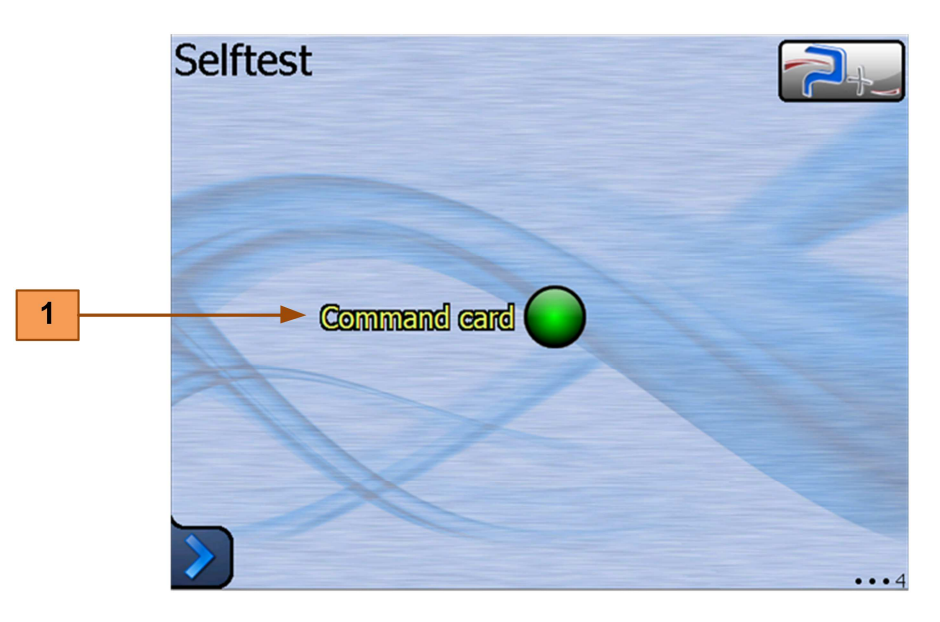

Le voyant allumé en vert indique un fonctionnement normal, allumé en rouge un défaut.

Le voyant **1** concerne l'étage de commande et de régulation de la source.

Cet autotest n'est effectué qu'au démarrage du logiciel. Il faut relancer le logiciel pour effectuer un nouvel autotest.

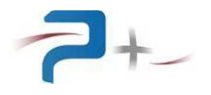

## **4.10 La configuration de l'écran tactile**

Le bouton **12 Calib. écran** du menu des options affiche le panneau de calibration.

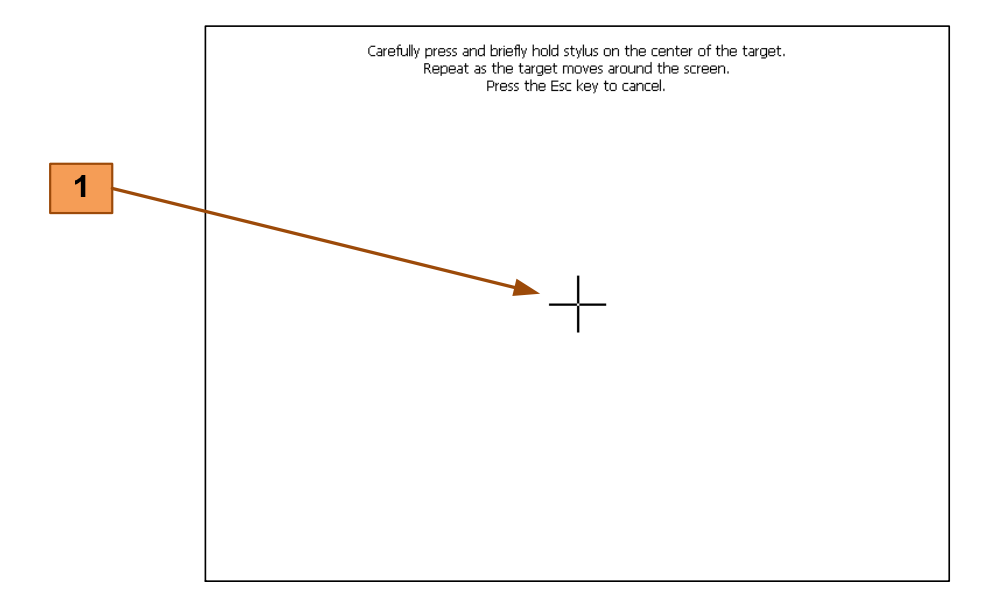

L'opérateur vient cliquer sur la croix marquée **1** qui va apparaître à différents endroits sur l'écran pour ensuite faire coïncider l'image à afficher avec la taille de l'écran.

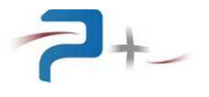

## **5. FONCTIONNEMENT AVEC PLUSIEURS GENERATEURS**

Il est possible d'interconnecter jusqu'à 3 sources de courant en parallèles. Ainsi la capacité globale de génération peut être augmentée :

- Jusqu'à **400A** avec 2 générateurs interconnectés
- Jusqu'à **600A** avec 3 générateurs interconnectés.

**! IMPORTANT ! :** La mise en parallèle des générateurs n'est possible qu'à partir de la version de l'indice produit **03**. [RC2026**<sup>03</sup> →…**]

## **5.1 Configuration SOFTWARE des générateurs :**

Après le 1<sup>er</sup> démarrage des générateurs il est indispensable de configurer le mode du tiroir dans le menu déroulant « Mode » :

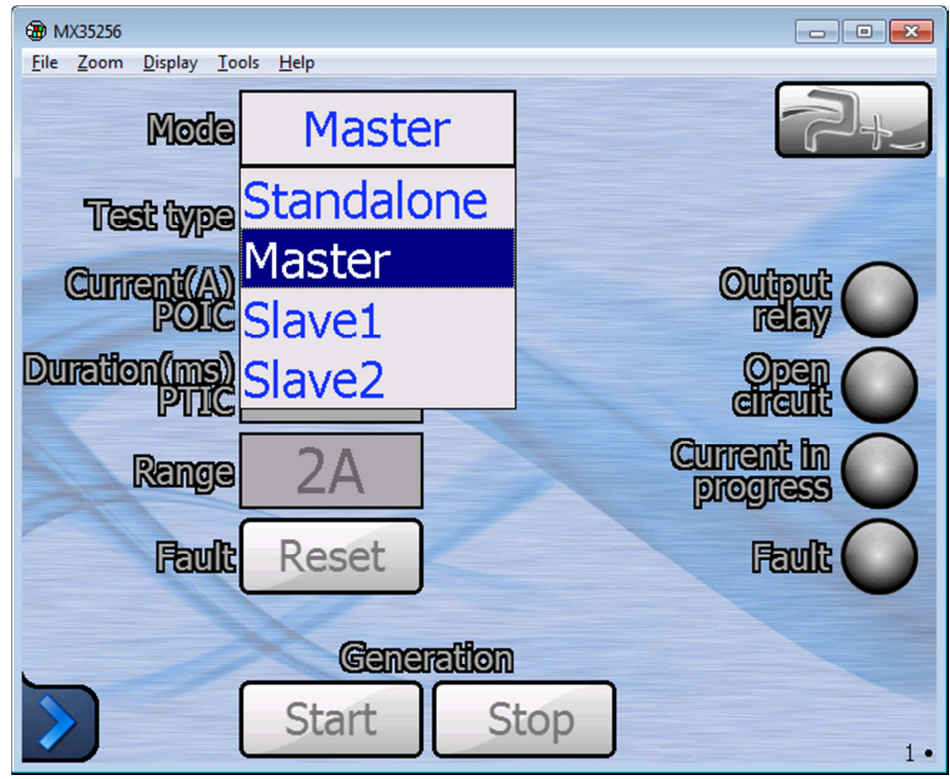

Pour un fonctionnement en parallèle, il est nécessaire de configurer :

- 1 générateur en **MASTER**
- 1 ou 2 générateur(s) en **SLAVE**

Dans le cas où le générateur est utilisé seul, il sera configuré dans le mode **STANDALONE.**

Une fois la configuration effectuée, il est nécessaire de redémarrer les générateurs. Le mode est mémorisé automatiquement, il n'est donc pas nécessaire de le reconfigurer après un nouveau démarrage.

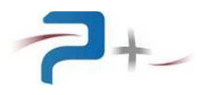

## **5.2 Configuration HARDWARE des générateurs :**

Les kit de parallélisation intègrent le nécessaire de câblage et doivent être utilisés pour réaliser les interconnexions des générateurs.

Les références sont les suivantes :

- **KT0017** [KIT DE PARALLELISATION 400A 2xRC2026] : pour l'interconnexion de 2 générateurs.
- **KT0018** [KIT DE PARALLELISATION 600A 3xRC2026] : pour l'interconnexion de 3 générateurs.

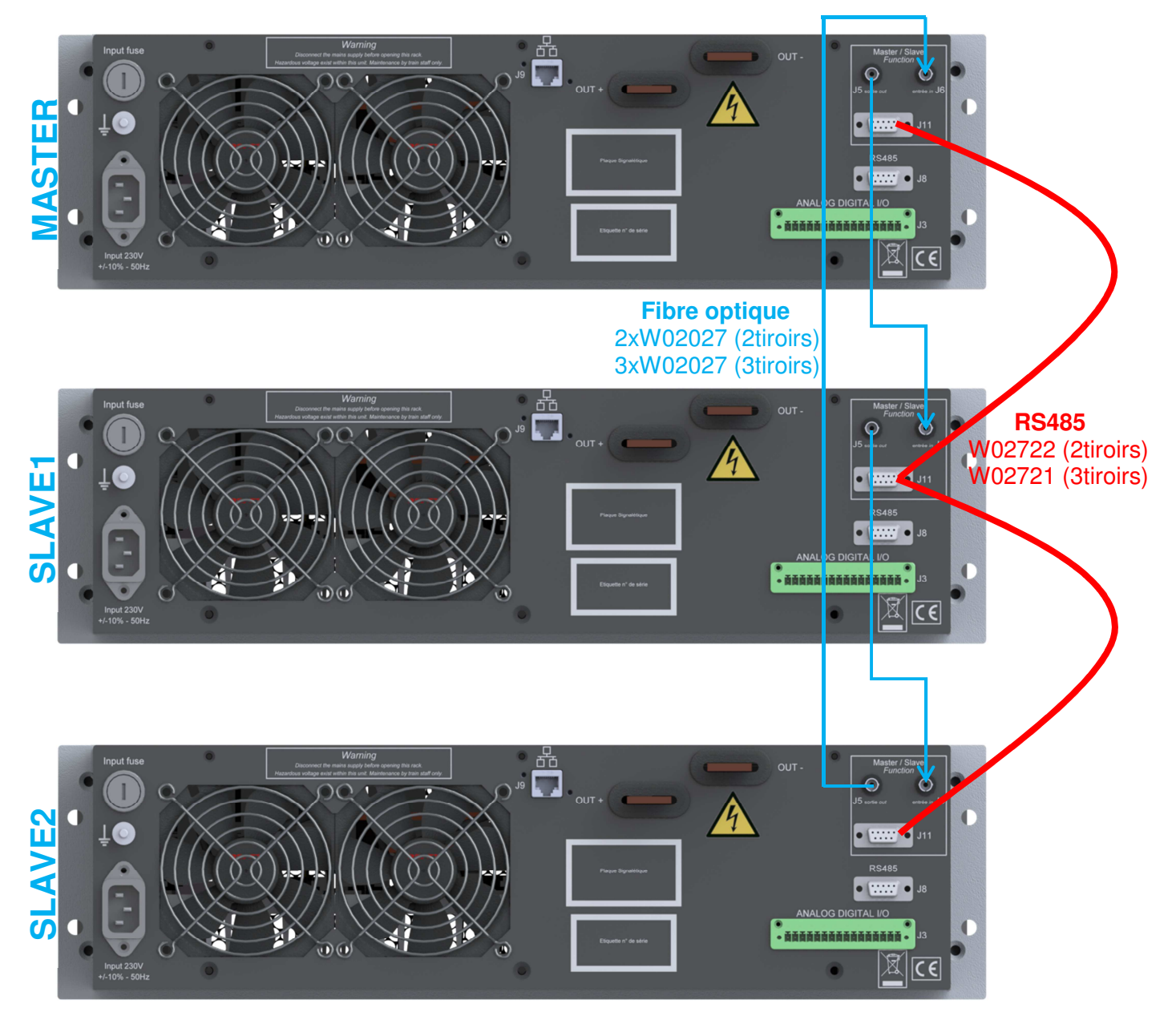

Les sorties OUT+ seront connectées en commun Les sorties OUT- seront connectées en commun.

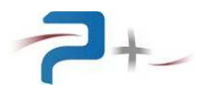

## **5.3 Fonctionnement des générateurs en parallèles:**

La configuration précédente étant effectuée, il est possible de vérifier à tout moment l'état opérationnel de la liaison optique et de la RS485 inter-rack. Sur l'onglet OPTION\SELFTEST

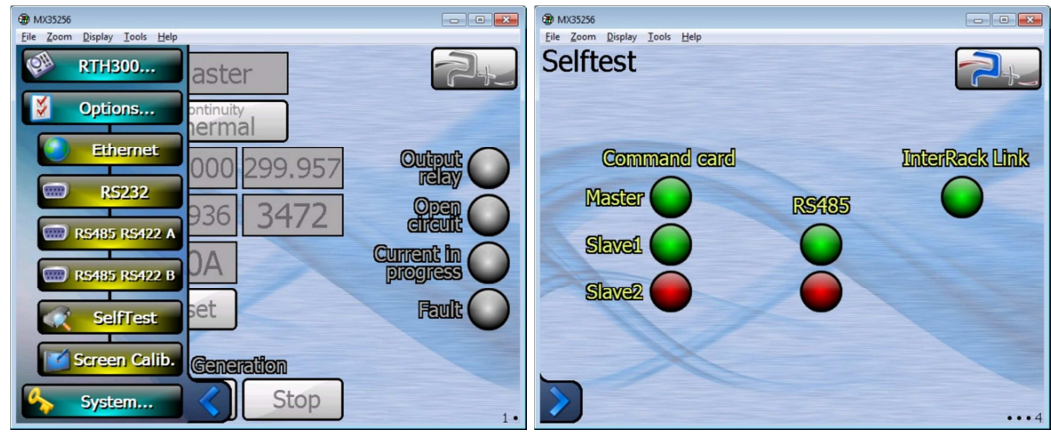

- Un voyant vert sur Slave 1 indique la détection OK du générateur esclave 1 (rouge en cas d'absence)
- Un voyant vert sur RS485 indique que la RS485 inter-rack est opérationnelle (rouge en cas de défaut)
- Un voyant vert sur InterRack Link indique que la liaison optique est opérationnelle (rouge en cas de défaut).

## **Exemple de fonctionnement avec 2 générateurs en parallèles pour une consigne de 300A :**

- la programmation globale (locale ou distante par RSxxx) s'effectue uniquement sur le tiroir MAITRE. (la programmation du générateur esclave est inactivée)
- La relecture du courant total généré s'effectue uniquement sur le tiroir MAITRE.

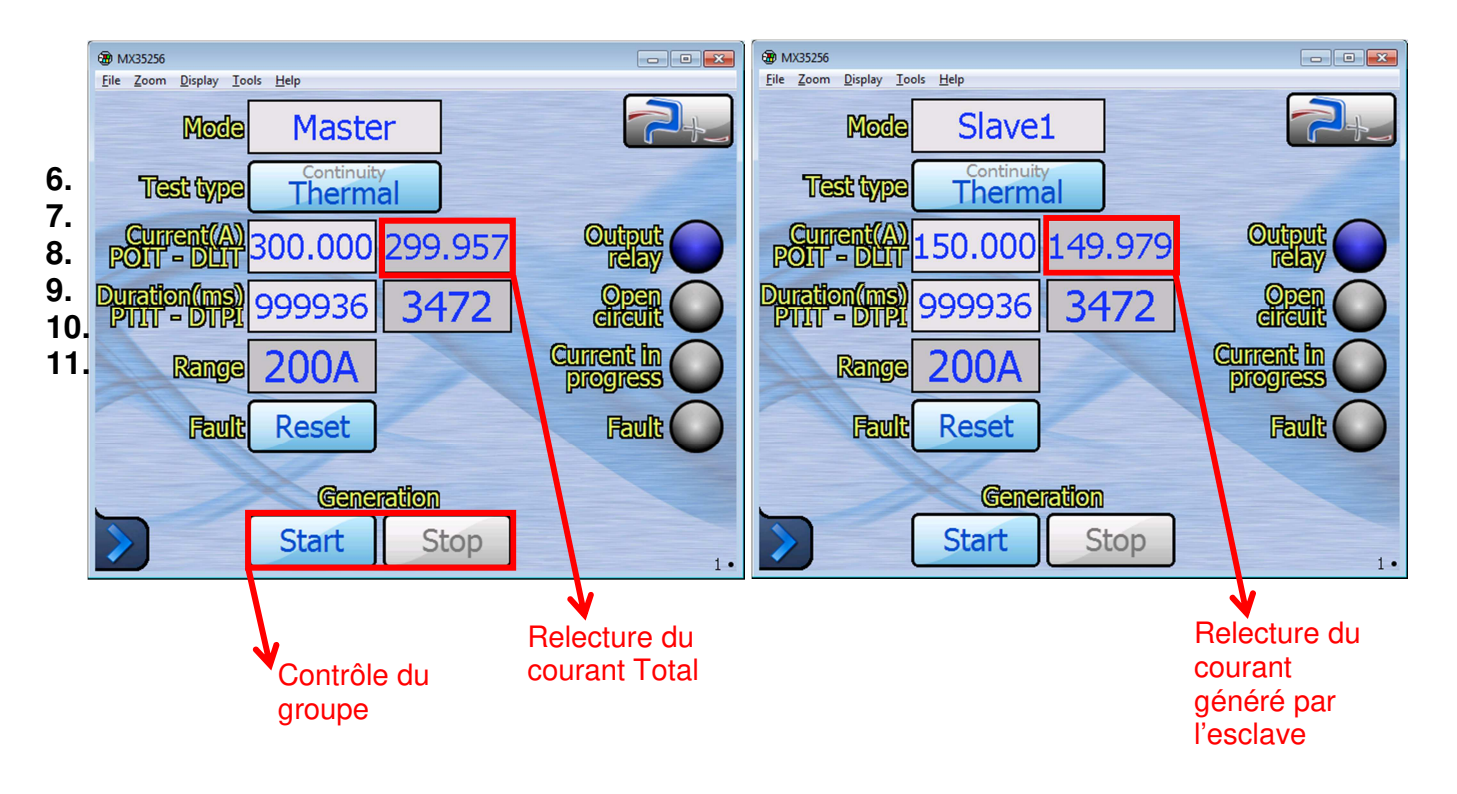

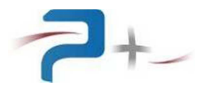

## **6. PROGRAMMATION PAR LE BUS RS232 OU RS485**

Le pilotage à distance est réalisé au moyen d'une communication RS232 ou RS485 sur bus série.

#### **Dans le cas d'une configuration avec plusieurs générateurs en parallèles, la liaison RSxxx est connectée uniquement sur le tiroir MAITRE.**

**La liaison RS232 :** 

Elle est configurée par la page « Serial Port » du logiciel de la carte de contrôle et commande (voir partie 4.7 de ce document). Sont configurables vitesse, parité, bits de données, bits de stop.

Les commandes sont des chaînes de caractères ASCII terminées par les caractères CR (code ASCII 0x13) et LF (code ASCII 0x10).

Les paramètres programmables sont positionnés suivant la syntaxe :

 $\alpha \rightarrow$  mot clef = valeur »

Ils sont suivis d'une réponse de la carte de contrôle et commande :

 $\leftarrow$  OK

Exemple :

 $\rightarrow$  P AnalogMode =0001h

 $\leftarrow$  OK

Les paramètres mesurables sont interrogés suivant la syntaxe :

 $\alpha \rightarrow$  mot clef ? »

Et sont suivis de deux réponses de la carte de contrôle et commande :

 $\alpha \leftarrow \mathsf{OK} \times$ 

 $\textbf{w} \leftarrow \textbf{value}$ 

Exemple :

 $\rightarrow$  M Bench ?

 $\leftarrow$  OK

 $\Leftrightarrow M$  Bench = xxx

Les gains et les paramètres de configuration des communications RS232 et RS485 sont non volatiles : la valeur programmée est sauvegardée en mémoire non volatile. Le logiciel reprend cette valeur à chaque mise sous tension ou redémarrage.

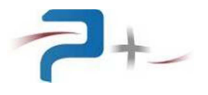

## **7. MAINTENANCE DE LA SOURCE**

#### **7.1 Maintenance préventive**

Annuellement, l'équipe de maintenance réalisera les opérations suivantes :

- Nettoyage de la source.
- Contrôle de l'état général de la source (serrage des capots et façades, tenue et fonctionnement des connecteurs…),

De préférence, l'équipe de maintenance réalisera les opérations suivantes :

- Eteindre le système complètement,
- Débrancher tous les connecteurs reliés à la source,

Puis procèdera au nettoyage et au contrôle de l'état général :

- Souffler délicatement à l'air comprimé (air sec **non huilé**) afin d'éliminer la poussière accumulée dans les grilles. ATTENTION : une pression d'air trop importante peut endommager des liaisons électriques,
- Vérifier le fonctionnement des ventilateurs,
- Vérifier l'état du serrage des connexions électriques accessibles,
- Vérifier qu'il n'y a pas d'anomalies apparentes (composants, fils ou connexions surchauffés, noircis), ou bruit suspect (ventilateur, …) : **contacter Puissance+ le cas échéant.**

## **7.2 Pannes et diagnostics**

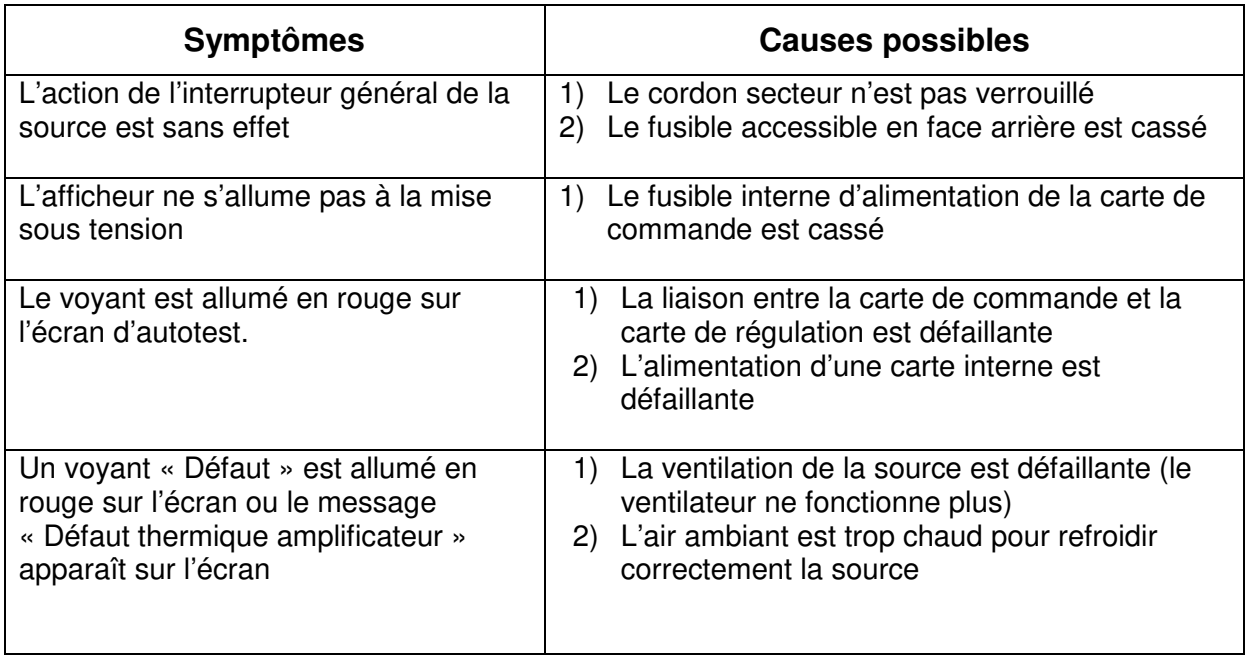

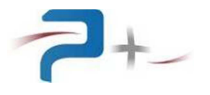

## **8. CARACTERISTIQUES TECHNIQUES**

#### **8.1 Caractéristiques mécaniques**

Hauteur totale : 134 mm (3 U) Largeur totale : 483 mm (19 pouces) Profondeur d'intégration : 460 mm (hors connectique, grilles et poignées) Masse : 20 kg / 44 Lbs Deux poignées de préhension en face avant

Capot inférieur : tôle d'acier électro zinguée, épaisseur 2 mm Capot supérieur : tôle d'acier électro zinguée, épaisseur 1,5 mm Face Avant : aluminium traité SURTEC 650, épaisseur 4 mm, peinture : RAL 7035 Face Arrière : aluminium épaisseur 4 mm traitée KORUNDAL noir

Connecteur d'entrées sorties TOR : DFK-MC1.5/16-GF-3.81 PHOENIX CONTACT

#### **8.2 Caractéristiques environnementales**

La source a une température d'utilisation de 0 à +40 °C. Elle aune température de stockage de -15°C à +55°C. Elle est donnée pour une utilisation normale avec une humidité relative comprise entre 20% et 90 % à 40 °C, non condensante.

La source est équipée d'un système de ventilation forcée. L'air frais est aspiré par le devant, l'air chaud est expulsé par l'arrière au travers d'un ventilateur.

#### **8.3 Caractéristiques d'entrée secteur**

Les caractéristiques du réseau sont :

- Type : monophasé Phase + Neutre + Terre
- Tension d'entrée : 230 VRMS ± 10%
- Fréquence d'entrée : de 50 Hz à 60 Hz
- Courant d'entrée : < 10 ARMS pour la source débitant 200 ADC sur une résistance de 0,03 ohm (tension 6 VDC)
- Protection d'entrée : fusible verre format 5 x 20, valeur 16A / 250V temporisé

#### **8.4 Caractéristiques d'isolement et diélectrique**

Isolement entrée secteur par rapport à la masse mécanique : >100 MΩ sous 500 VDC Isolement sortie par rapport à la masse mécanique : >100 MΩ sous 500 VDC

Tenue diélectrique entrée secteur par rapport à la sortie : 1000 VRMS pendant 10s Tenue diélectrique sur la sortie ouverte (boucle de sécurité ouverte): 2500 VRMS pendant 10s

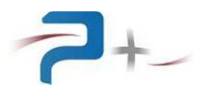

#### **8.5 Caractéristiques générales de sortie**

Type de sortie : DC Tension de sortie (tension de compliance) : 6 VDC max Courant de sortie paramétrable de 0 à 200 ADC

Puissance de sortie : 1200 W max Gammes de sortie : 2A / 20A / 200A en sélection automatique (autorange) Régulation en fonction des fluctuations du réseau d'entrée : 0,05 % Régulation en charge (10-100% de la puissance nominale) : 0,1 %

Précision de la génération : 0,25 % + 0,01 % de la gamme

Précision de la durée de génération : 1 ms

Temps de montée typique : 30 ms sans dépassement

Résolution de l'intensité du courant de sortie : 5 10<sup>-5</sup> de la gamme

Résolution de la durée de génération : 1 ms

#### **8.6 Caractéristiques de la sortie de relecture (connecteur J10)**

La tension sur le connecteur J11 est fonction du courant et de la gamme. La précision est de ± 10%.

Gamme 2 A : 2,24 VDC / ADC Gamme 20 A : 215 mVDC / ADC Gamme 200 A : 22,50 mVDC / ADC.

#### **8.7 Caractéristiques des entrées et sorties logiques (connecteur J3)**

Alimentation externes :

point 1 +alimentation et point 2 - alimentation Tension  $24.0 \pm 5\%$  VDC

Entrées logiques :

point 3 entrée DEPART en mode « Thermal » et point 6 entrée DEPART en mode « Continuity »

Tension 24,0 ± 5% VDC/ 10mAdc

Sorties logiques :

point 8 sortie information « Open Circuit » (circuit ouvert), point 9 sortie information « Défaut communication », point 10 sortie information « Consigne atteinte » et point 11 sortie information « Mesure en cours »

Tension  $24.0 \pm 5\%$  VDC 20mAdc max

Entrées de validation (contact sec) :

Points 15 et 16 validation du relais de sortie tension maximale 24 VDC, courant maximal 1Adc

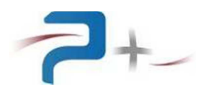

## **8.8 Caractéristiques mécaniques**

**Face AVANT :** 

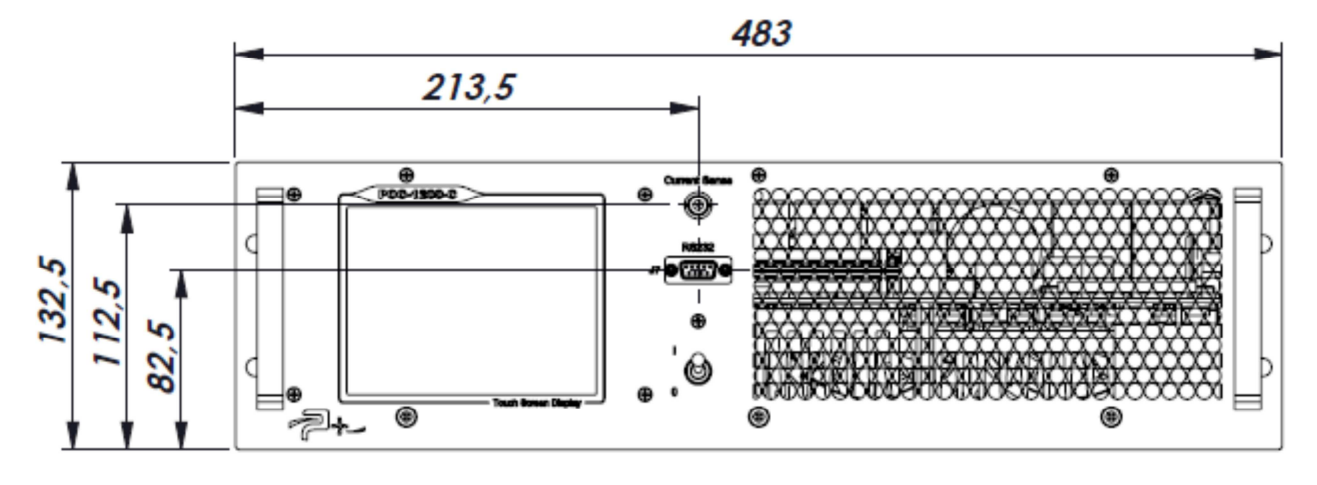

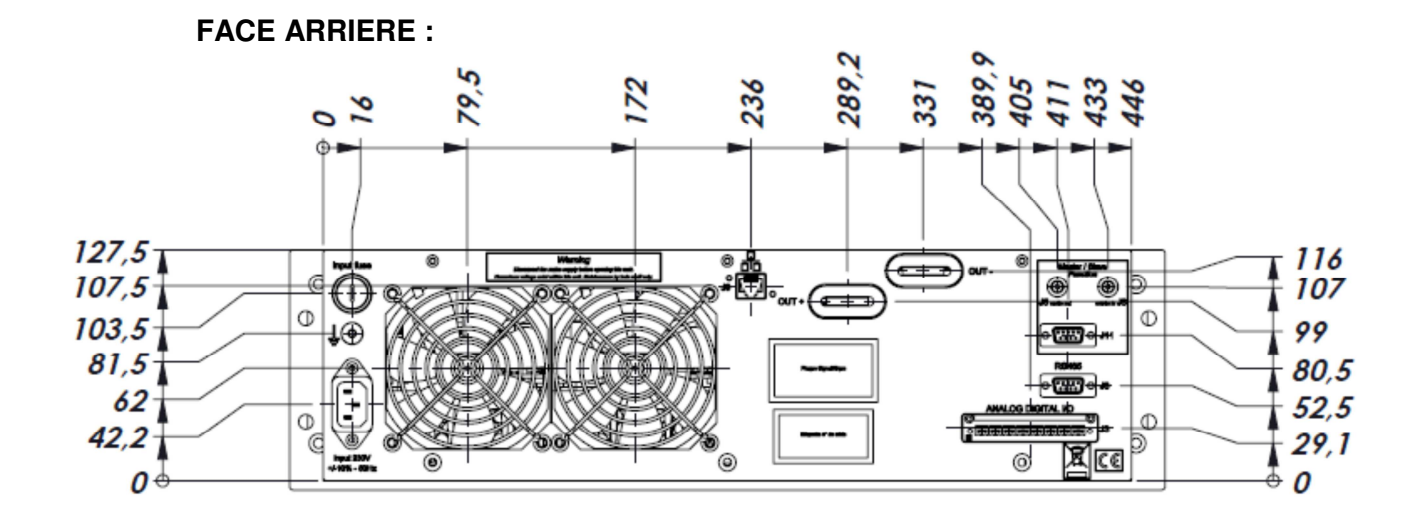

**VUE DE COTE :** 

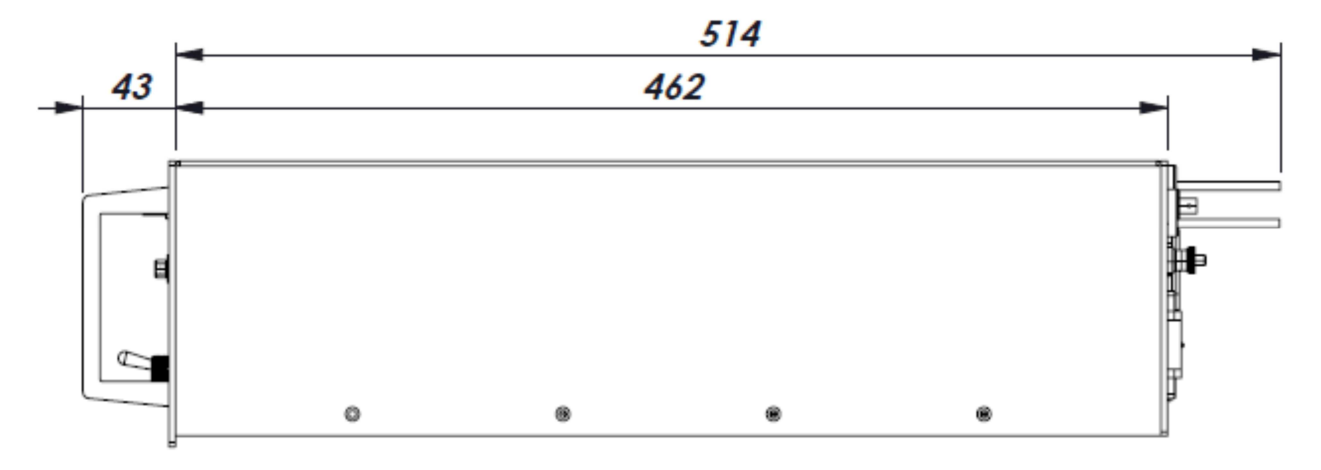

Réf. Qualité : EN-BDE-006 B Page : 37 / 37